Mit der Eingabe der Internetadresse https://www.idev.nrw.de/idev/ gelangen Sie auf die folgende Seite:

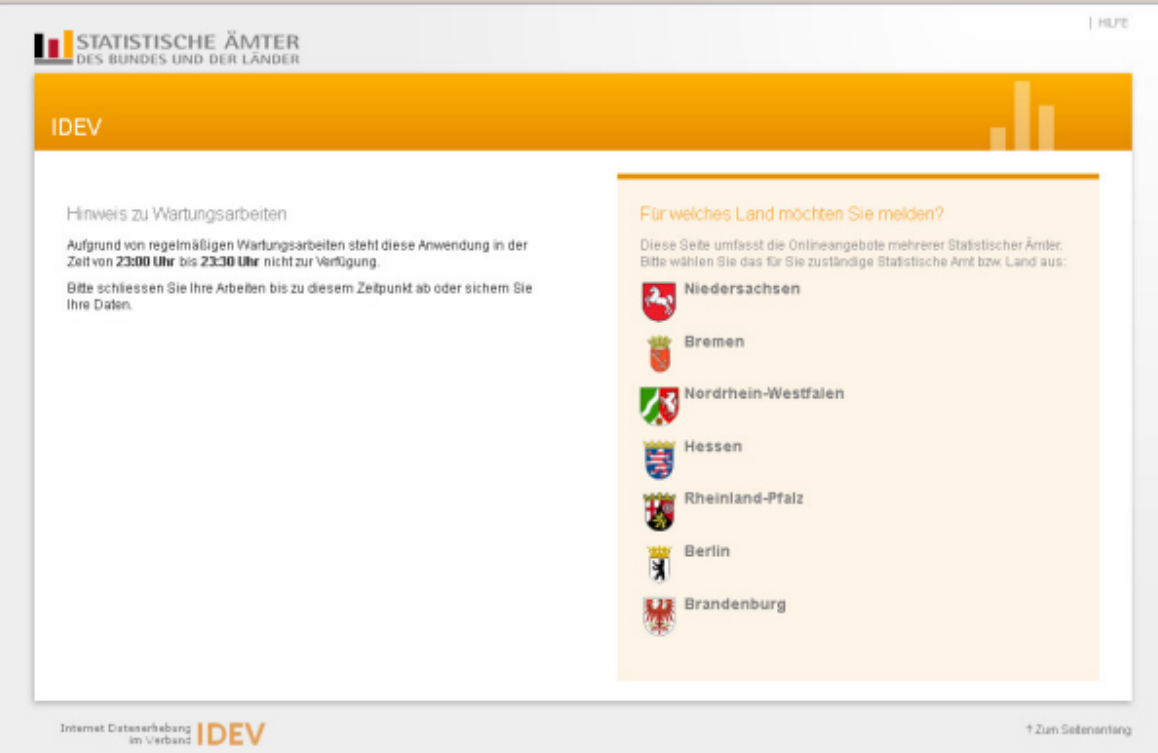

Sie wählen das Bundesland "Niedersachsen" aus und gelangen auf folgende Seite:

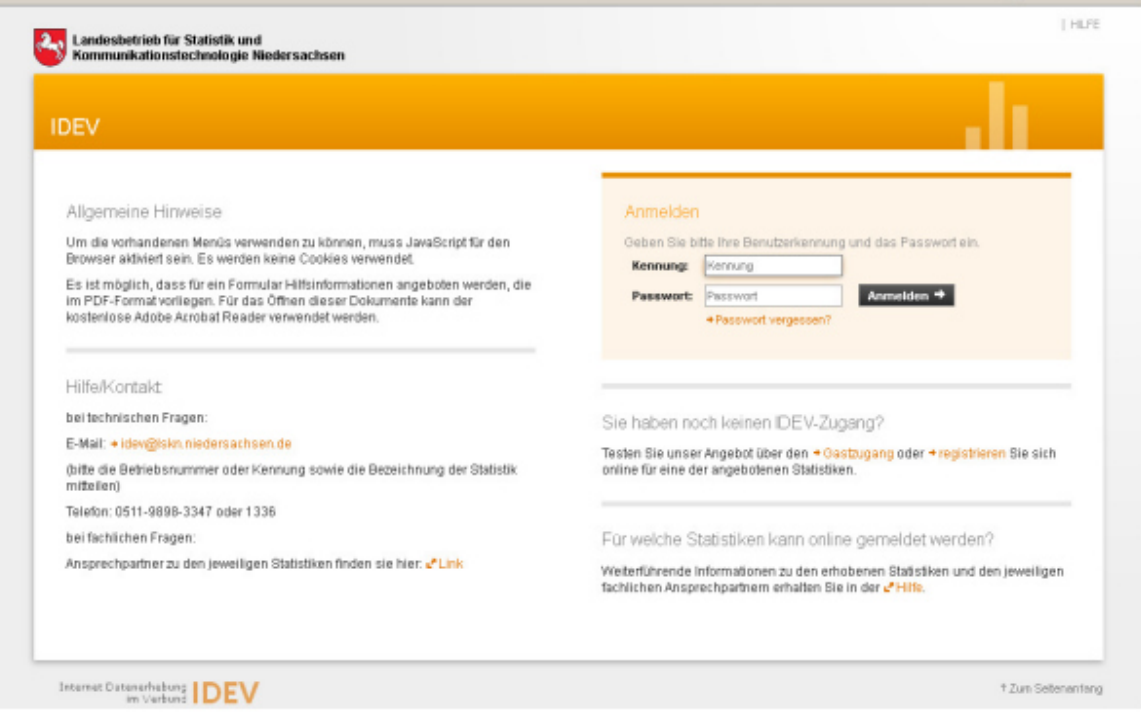

Bitte geben Sie hier Ihre Benutzerkennung und Ihr Passwort ein und drücken den Button "Anmelden — \*".

Ihnen werden einige Erhebungen angezeigt:

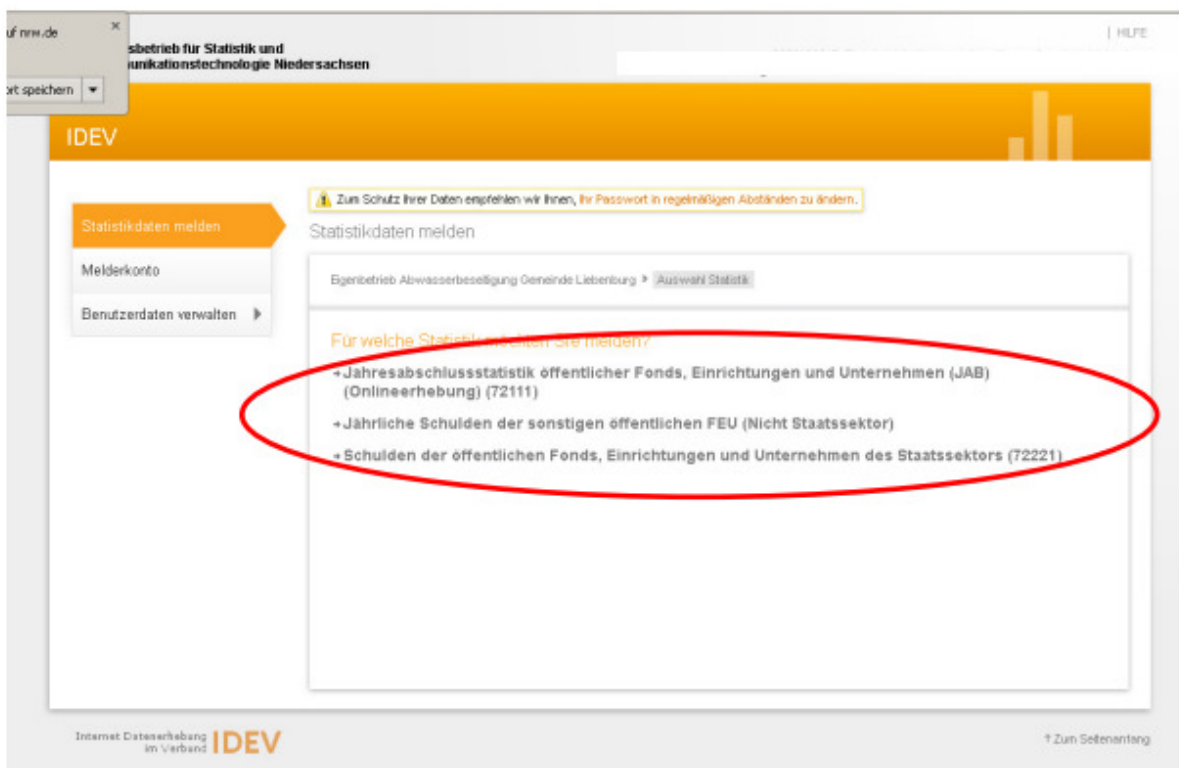

Klicken Sie hier auf die entsprechende Erhebung, wird Ihnen ggf. angeboten, das barrierefreie oder das Formular mit Registern zu wählen.

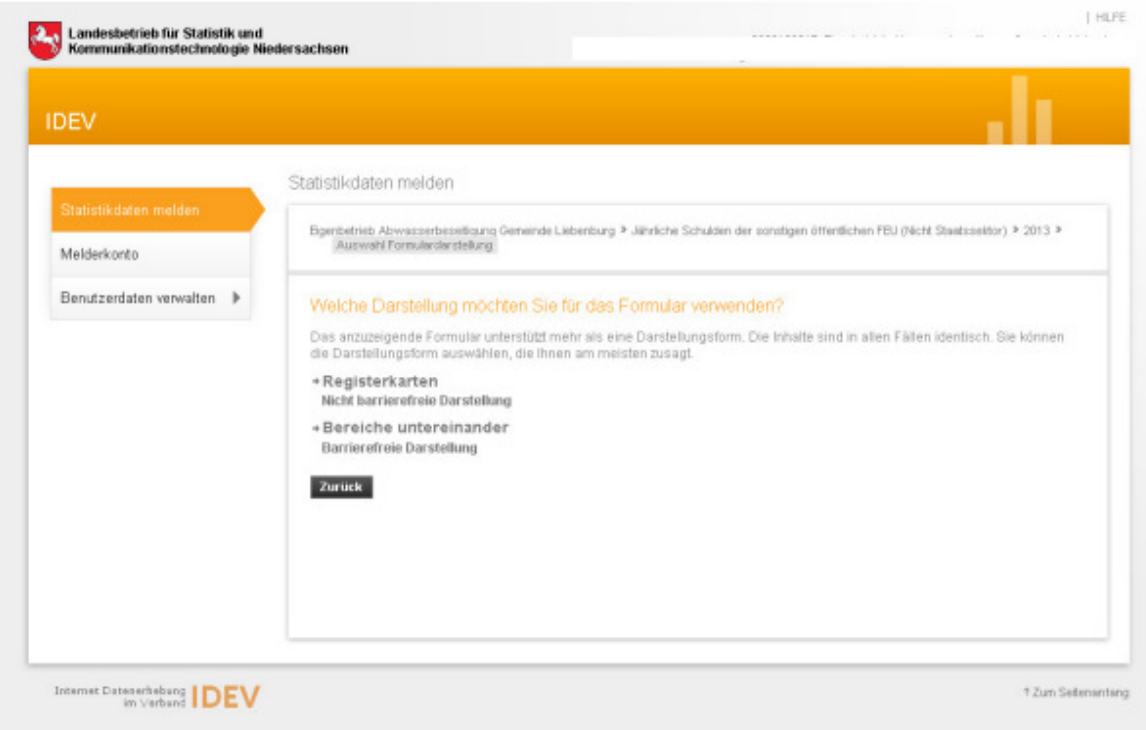

## Danach gelangen Sie auf die Seite mit "Ihrem" Formular.

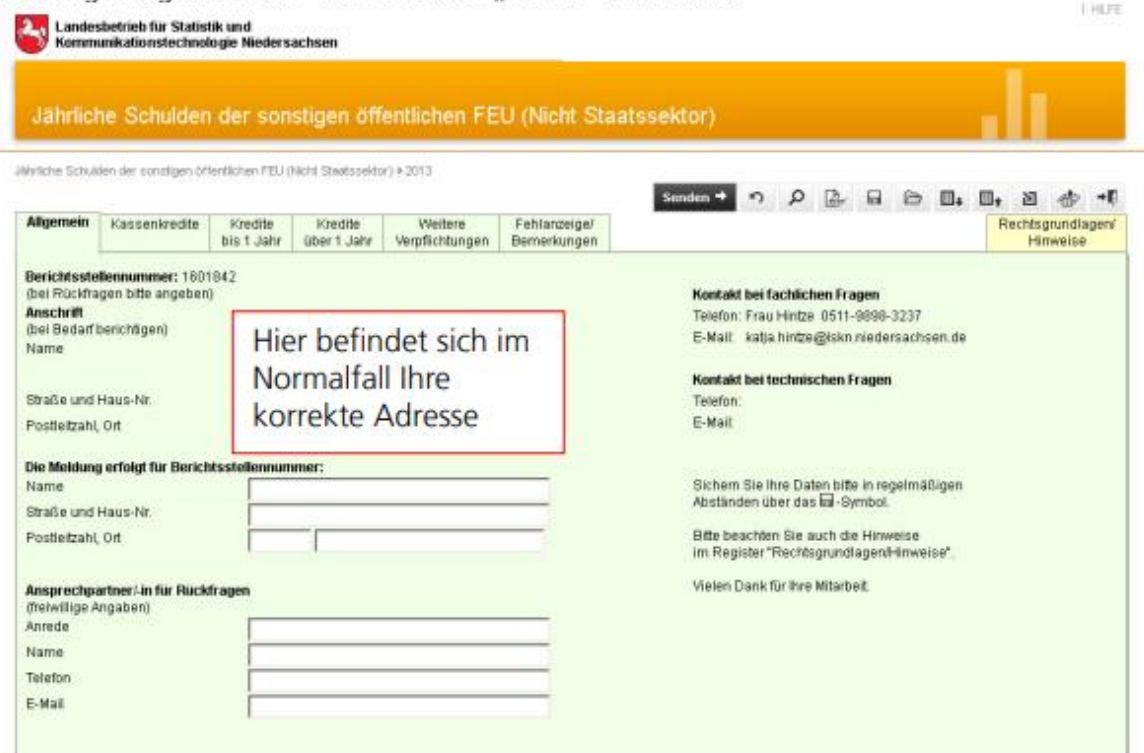

Klicken Sie auf jedes Registerblatt oder scrollen Sie sich durch das barrierefreie Formular und füllen es aus. In der rechten oberen Leiste finden Sie alle Menüpunkte, die zum Beispiel das Speichern oder Absenden ermöglichen...

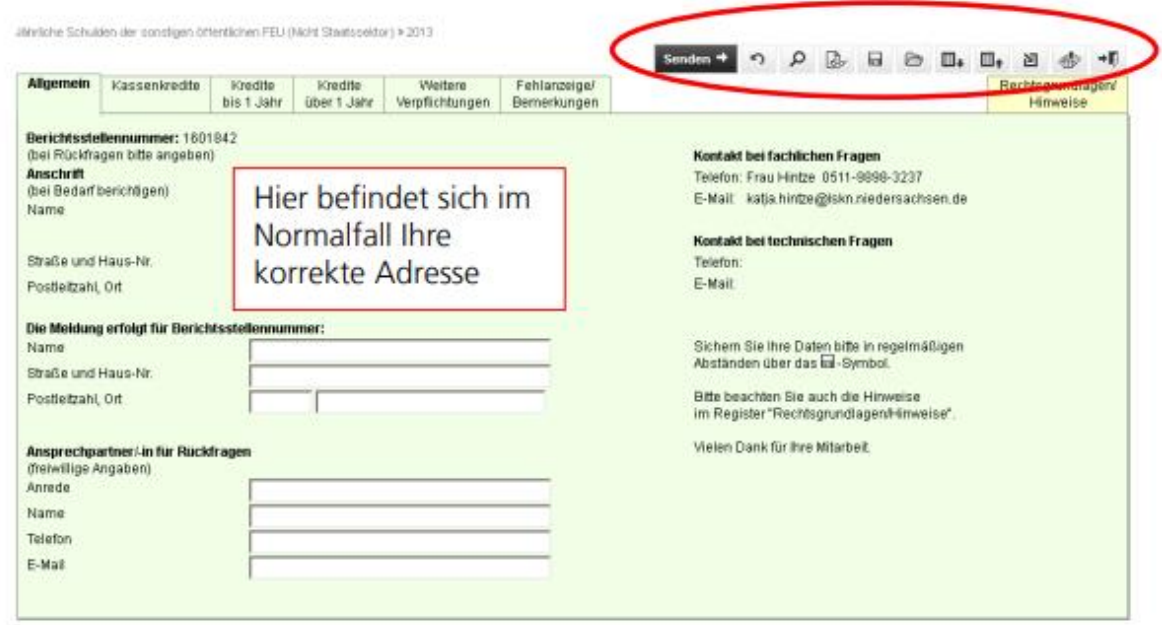

Beispielformular für die Speicherung:

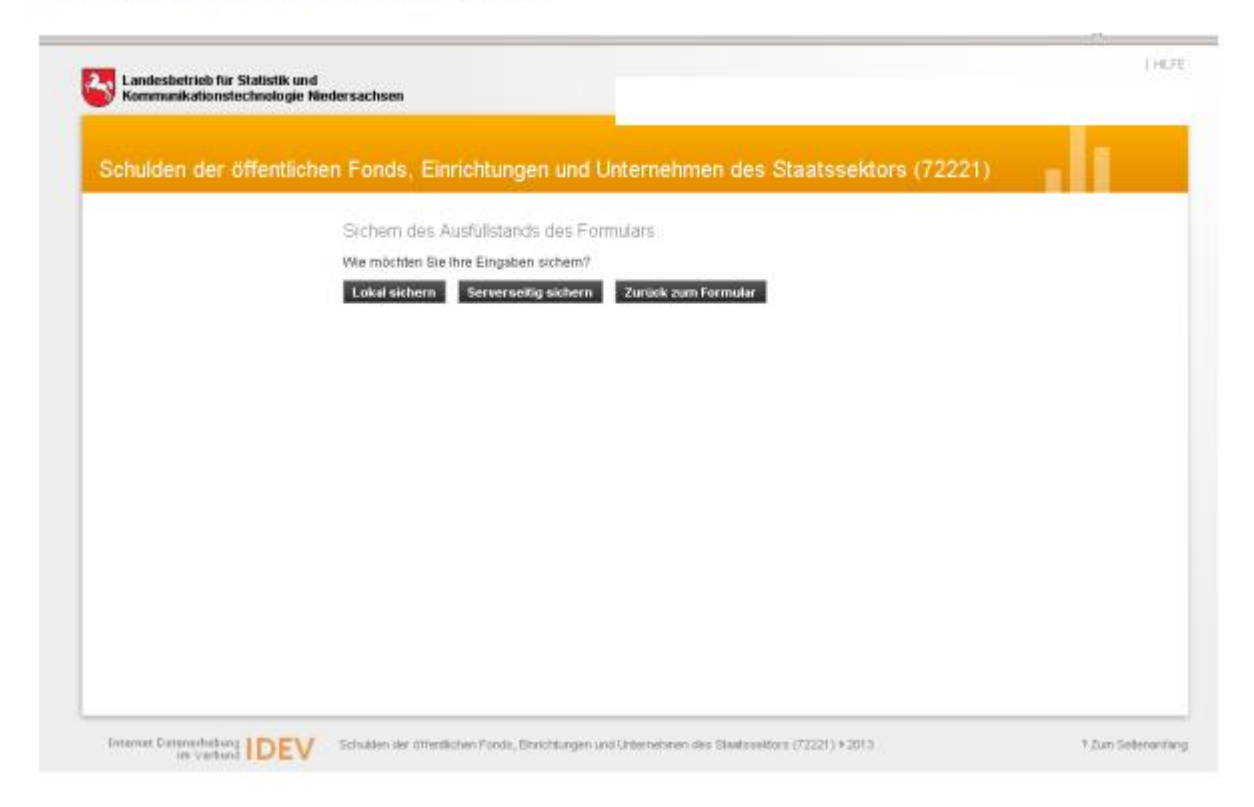

Klicken Sie im Registerblatt "Hilfe/Erläuterungen" auf den Button "Arbeiten mit IDEV", wird Ihnen eine online-Hilfe angeboten.